# School of Information and Computer Technology Sirindhorn International Institute of Technology Thammasat University

ITS331 Information Technology Laboratory I

*Laboratory #8: PHP & Form Processing I*

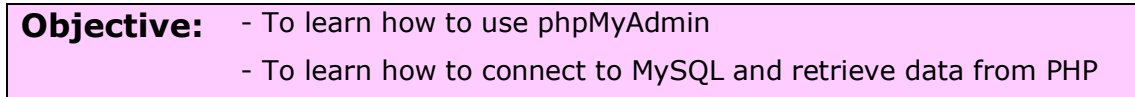

# **1 phpMyAdmin**

Until now, interacting with a MySQL sever is done through the command-line client. Interacting with a MySQL server through a command-line interface is a little tedious as you do not have a WYSIWYG interface. Although using the command-line interface enables you to understand how MySQL client and its server interact, typing statements one by one may not be the most practical choice.

There are several graphical programs written in such a way that each button click maps to a MySQL statement. In this way, you can interact with the server with a GUI. Among several others, phpMyAdminis one of the most popular software in this category. phpMyAdmingives you an easy-to-use interface that allows you to create tables and run queries by filling in a little bit of information and then having the tables created for you.

## **1.1 AcessingphpMyAdmin**

phpMyAdmin is web-based software used for creating and maintaining MySQL databases.After the installation (phpMyAdmin comes with AppServ), you can access to phpMyAdminwitha URL just like usual web pages. By default, the URL is

http://localhost/phpmyadmin/

When you go to the link above, a dialog box will prompt you for a username and password of an existing MySQL account.

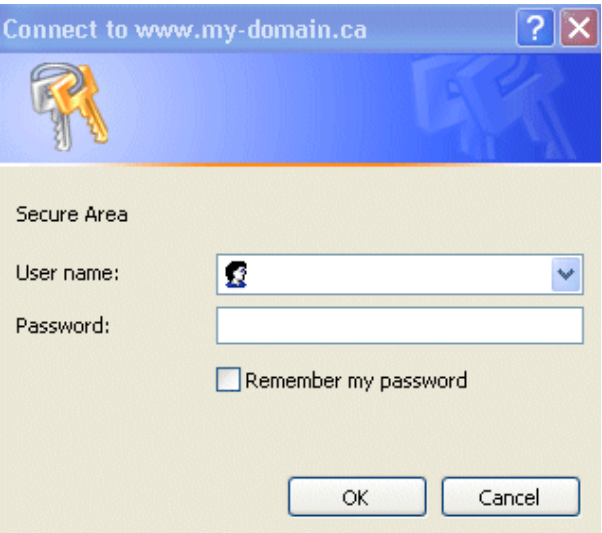

Once you log in, a phpMyAdmin screen appears as shown next.

© Copyright ICT Program, Sirindhorn International Institute of Technology, Thammasat University1/22 Last Updated: 22/8/12

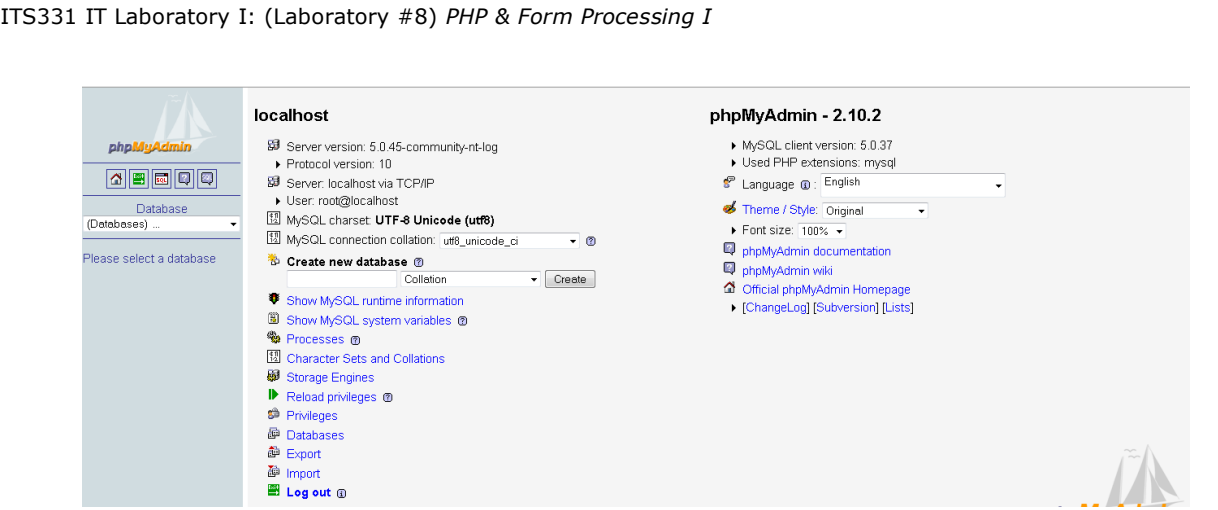

## **1.2 Creating Database**

To create a database (may need a root access), type the desired database name into the box as followed

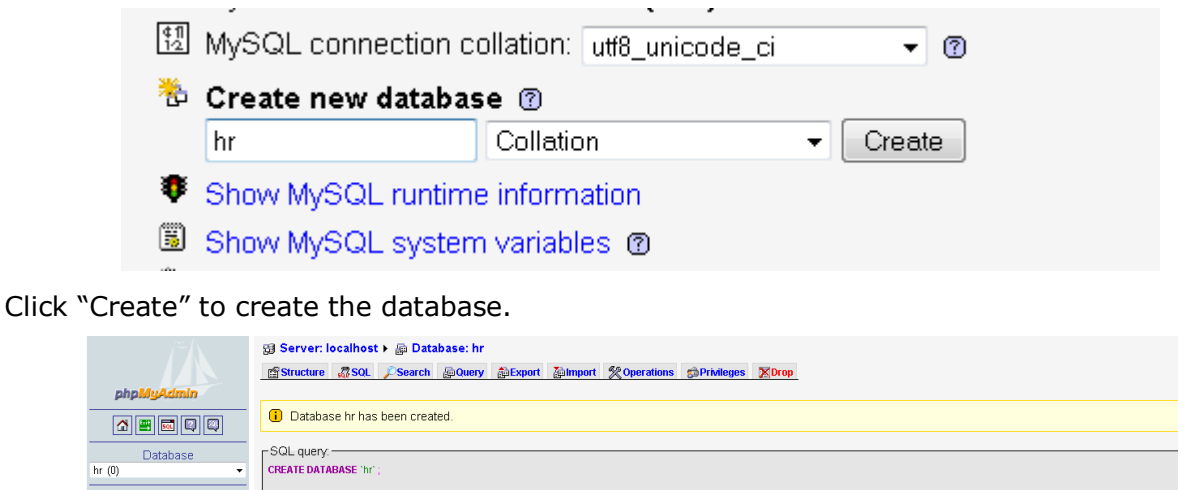

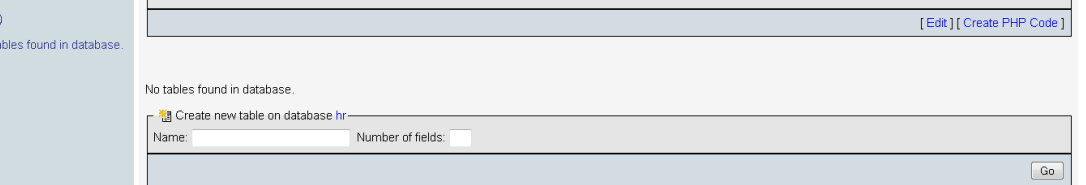

# **1.3 Creating Table**

The left-hand frame in phpMyAdmin is used for navigation.You will see your database displayed here (in this case called hr). As you create tables, they will show below this. Click on your database in the navigation frame and a new window will appear on the right hand side.

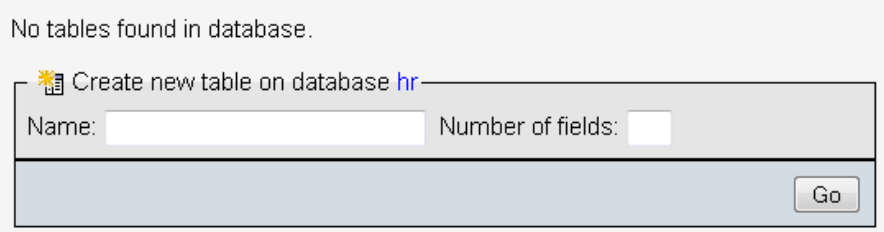

© Copyright ICT Program, Sirindhorn International Institute of Technology, Thammasat University2/22 Last Updated: 22/8/12

We will create a table in the database, called "REGION". Use the "Create new table feature. Type in the name of the new table "REGION", and the number of columns 2 into "Fields:".

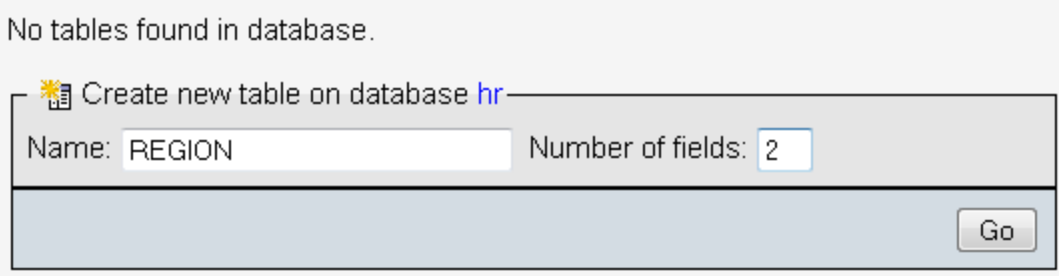

Then click "Go" and you should see something like this. The table title now appears under the database name.

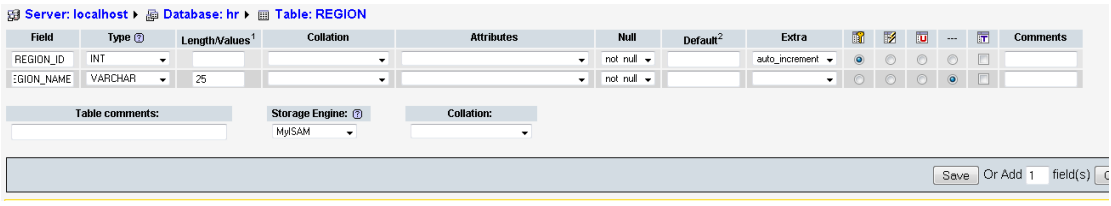

Now enter the names and attributes of our table fields. Enter the following information as above:

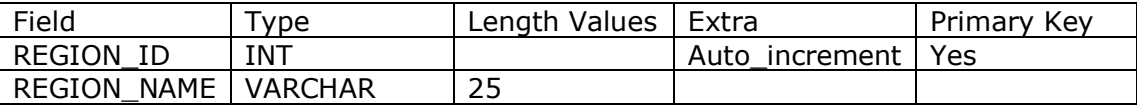

The Length value indicates the maximum allowable length of characters. There are many different values that can be set for Type. The "id" field, which will be used as a Primary key for this table, has been set to auto\_increment. Thissaves you from having to type in the next number in sequence when you input new records.

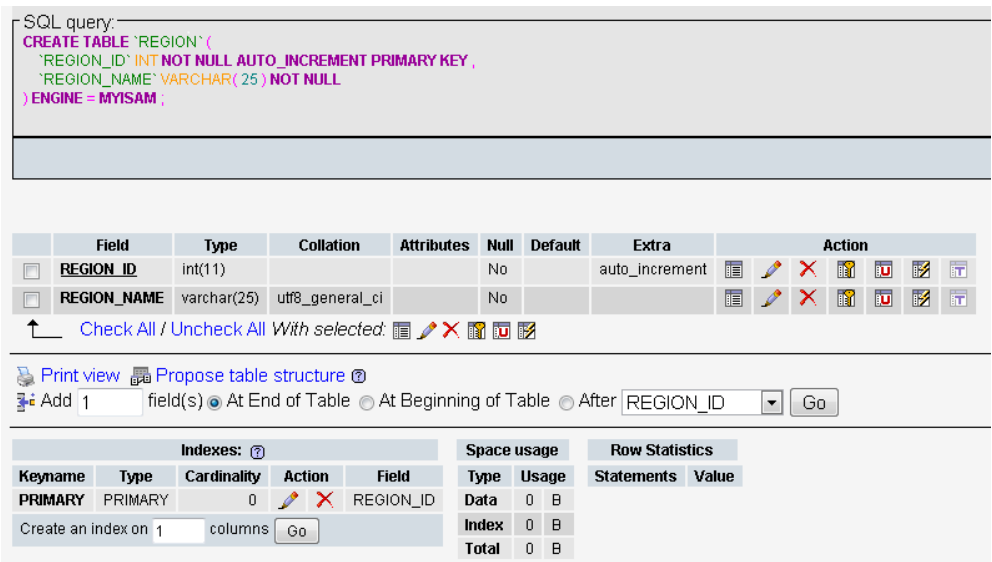

© Copyright ICT Program, Sirindhorn International Institute of Technology, Thammasat University3/22 Last Updated: 22/8/12

Congratulations! You have created your first table in phpMyAdmin. The corresponding SQL command for creating these fields is also displayed. Note that you can use **Drop** to delete a table or fields.

## **1.4 Inserting New Records**

Click the tab labeled "Insert" and another window should appear, like this.

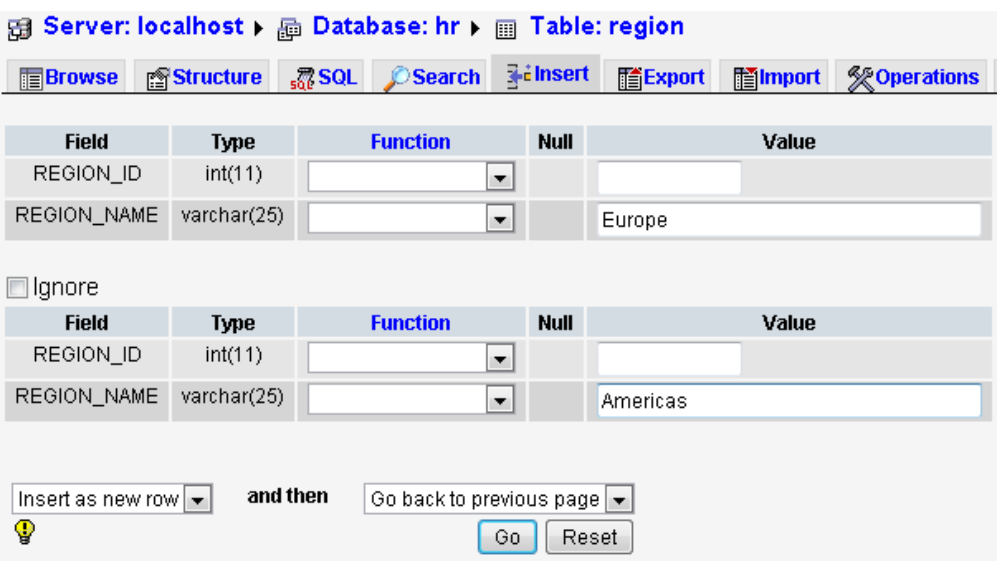

Type in the details for each of the fields for this record.The "id" column was set to auto\_incrementso you do not need to enter a number.Now click Go and the record is saved to the region table. When you've finished entering several records into the table, you can check them by clicking on the Browse tab. You can click on individual records for editing or deleting.

## **1.5 Browse**

Only the tables with existing records can be browsed. After you click on the Browse icon a new window with the records list will be opened.

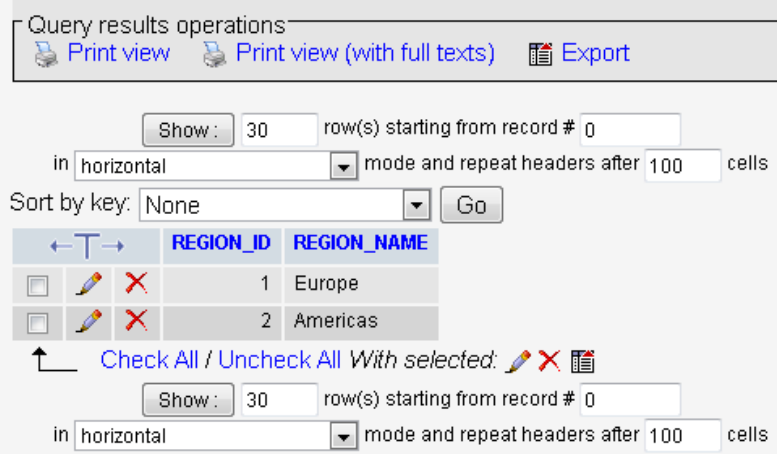

By clicking on the **Pen** icon you can edit the chosen record. You will see the record structure and you can alter the values of the records.

#### **1.6 Structure**

© Copyright ICT Program, Sirindhorn International Institute of Technology, Thammasat University4/22

Last Updated: 22/8/12

ITS331 IT Laboratory I: (Laboratory #8) *PHP & Form Processing I*

In the Structure screen you will see the table structure.

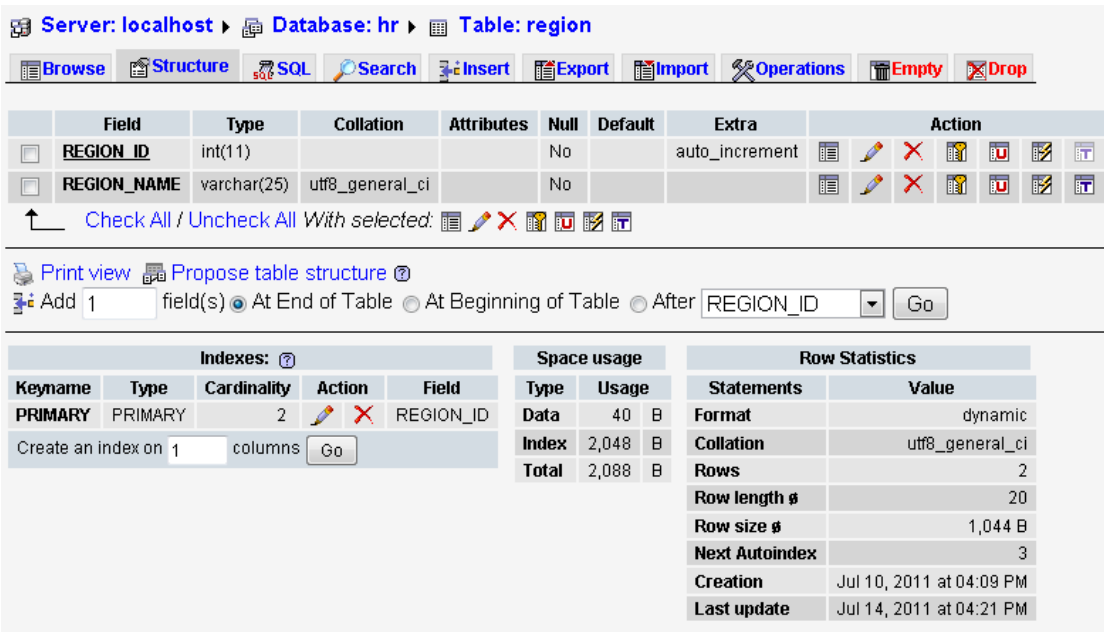

You will see the fields' names, their types, collations, attributes, additional extra information, the default values and whether the fields' values can be NULL. You can browse for distinct values by clicking on the corresponding action icon. Also, you can edit a field's structure or delete a field. You can define different indexes: Primary, Unique, Index and Fulltext. This structure information is equivalent to the result after issuing "desc" command in the MySQL command-line client.

## **1.7 Search**

Through the Search menu, you can generate a search query for the chosen table.

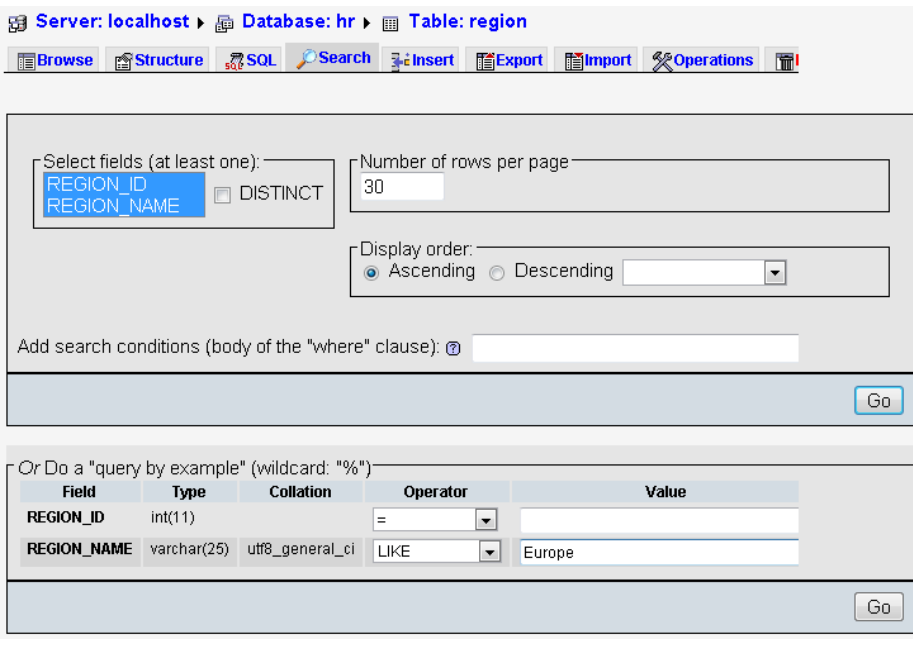

© Copyright ICT Program, Sirindhorn International Institute of Technology, Thammasat University5/22 Last Updated: 22/8/12

You can either write the WHERE clause or you can use the "query by example" functionality. You should click on the **Go** button to execute the query.

For example, if you want to visualize all the records with a field value that starts with **a**, you should select the fields which you want to show. Pick the LIKE operator from the drop-down menu and enter in the corresponding field value **a%** (% stands for a wildcard string). Click on the **Go** button to see the result.

# **1.8 SQL**

You can run a MySQL query through "SQL" Tab. There you should enter the entire SQL query code and click on the Go button to execute it.

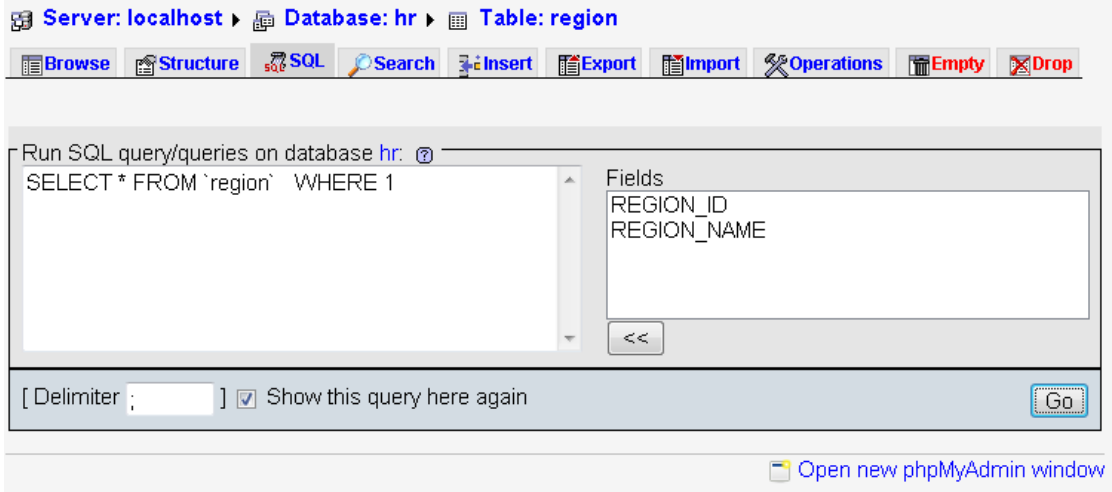

You can find more details about the MySQL syntax in the official MySQL Documentation.

## **1.9 Backup the Database**

You can create a backup of your database through the "Export" tab.

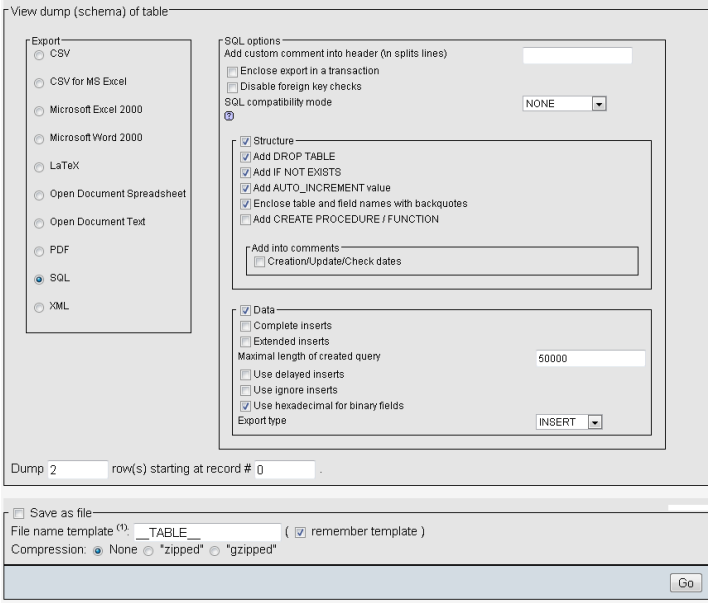

© Copyright ICT Program, Sirindhorn International Institute of Technology, Thammasat University6/22 Last Updated: 22/8/12

Select the tables you want to exported. Leave the radio button selection to the **SQL** option. The **Structure** and the **Data** check boxes should remain checked.Select the **Save as file** check box and then click on the **Go** button. An SQL dump file with your database structure and content will be generated.

If you have a large database with a lot of records, the server timeout value can be reached. In such a case you can export the database in several batches.

## **1.10 Restoring the Database**

You can restore your database backup in the "Import" tab.

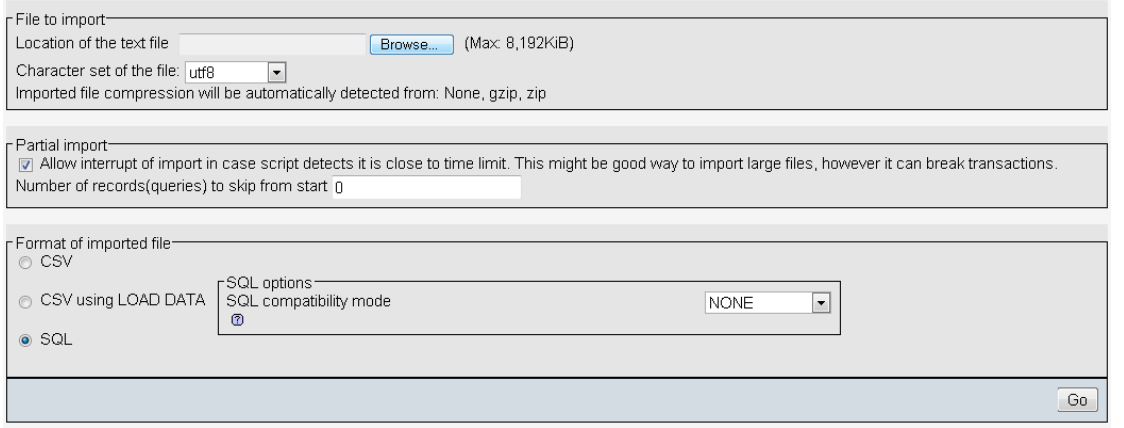

Click on the **Browse** button to select your database backup file from your local computer. Pick the charset of the file from the corresponding drop-down menu.

If the file is too big, the MySQL server timeout can be reached. In such a case you can interrupt the import action. Then you can continue with the data import defining the number of the queries to be skipped from the file beginning. In this way you will skip the imported queries and continue from the point of the interruption.

# **2 Connect from PHP to MySQL**

A flow chart illustrating the use of PHP together with a database to make a client/server web application is shown as followed:

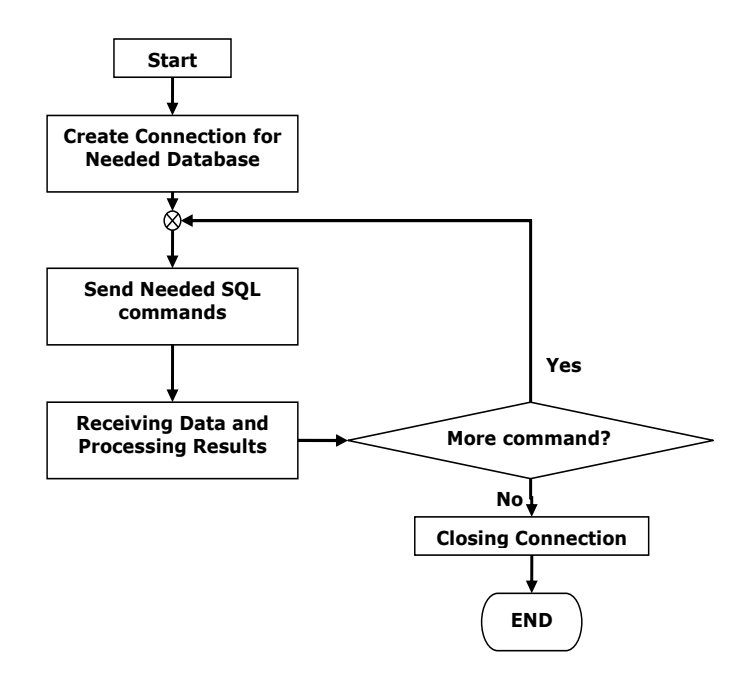

From the figure, we firstly have to establish a connection to the MySQL Server. After that, through the established connection, you can issue as many MySQL statements as needed to the MySQL server. In the end, the database connection is closed to free the used resource. The detail of each step in this work flow is described next.

## **2.1 Open a Connection**

There are both procedural and object-oriented ways to connect to MySQL from PHP. In this lab, we will use the object-oriented way with *mysqli* extension. Opening a connection to MySQL is done by creating a new object of class mysqli as follows.

```
<?php
// In some cases, 127.0.0.1 may be needed instead of localhost
$mysqli = new mysqli('localhost','user','password','dbname');
if($mysqli->connect_errno){
echo $mysqli->connect_errno.": ".$mysqli->connect_error;
}
// All subsequent queries are done through $mysqli object.
// ...
$mysqli->close();
?>
```
The constructor of mysqli takes four arguments: the host to connect to (localhost in most cases), MySQL user, MySQL password, and the databasename. Often, the connection is closed automatically at the end of script execution. So, there is no need to explicitly close it. In a rare case where it is needed,  $\frac{2}{3}$   $\frac{2}{12}$   $\frac{2}{3}$   $\frac{2}{3}$   $\frac{2}{3}$   $\frac{2}{3}$   $\frac{2}{3}$   $\frac{2}{3}$   $\frac{2}{3}$   $\frac{2}{3}$   $\frac{2}{3}$   $\frac{2}{3}$   $\frac{2}{3}$   $\frac{2}{3}$   $\frac{2}{3}$   $\frac{2}{3}$   $\frac{2}{3}$   $\frac{2}{3}$   $\frac{2}{3}$ 

The property connect errno returns the last error code number from the last call to connect. If there is no error, then zero is produced. Wrapping "if" around the connect errno is a common pattern when establishing a connection to MySQL. The property connect error is associated with connect errno, and is the string description of the last connection error.

© Copyright ICT Program, Sirindhorn International Institute of Technology, Thammasat University8/22 Last Updated: 22/8/12

ITS331 IT Laboratory I: (Laboratory #8) *PHP & Form Processing I*

## **2.2 Send Queries to MySQL**

Now that we have a connection to the database, we can now send some queries. To execute an SQL command in a PHP program, we call the method  $query()$  on the mysqli object. The following code illustrates how an SOL CREATE statement is sent with  $query()$ .

```
<?php
      $mysqli = new mysqli('localhost','user','password','dbname');
      if($mysqli->connect_errno){
            echo $mysqli->connect errno.": ".$mysqli->connect error;
      }
      $q='CREATE table product(p_id int unsigned not null auto_increment 
primary key, p_name varchar(30), p_price int)';
      if($mysqli->query($q)){
            echo 'CREATE was successful.';
      }else{
            Echo 'CREATE failed. Error: '.$mysqli->error ;
      }
?>
```
The method  $query()$  of class mysqli takes a query string as its argument and returns either a mysqli result object on success for a SELECT, SHOW, DESC, and EXPLAIN query, or false on failure. For a query which does not require a result set (i.e., CREATE, INSERT, UPDATE, and DELETE), the method returns true on success.

Wrapping the query() call with an "if" statement is a common coding pattern as it attempts to query and performs the failure checking in one go. In the case of a failure, the property \$mysqli->error will return the last error message associated with the latest query.

After the code is successfully executed, we would have a new table "product" in the database. The table has the following structure.

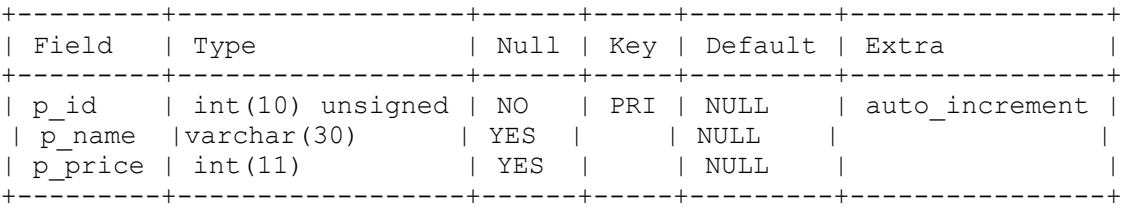

It is simple to make a slight modification of the previous code to insert some rows to this table. Here is a code snippet which inserts four rows into the Product table we just created. We assume that  $\frac{2}{3}$  mysqli has already been created.

```
<?php
$recs=array(
      array('Pencil',10),array('Eraser',5),
      array('Mouse',600),array('Printer',4000)
);
foreach($recs as $r){
      $q="INSERT INTO product(p_name, p_price) VALUES('$r[0]', $r[1])";
      if(!$mysqli->query($q)){
            echo "INSERT failed. Error: ".$mysqli->error ;
            break;
      }
}
?>
```
© Copyright ICT Program, Sirindhorn International Institute of Technology, Thammasat University9/22 Last Updated: 22/8/12

In this example, we have the data in an array, where each element in this array is another array representing a row. The for loop just iterates through each element, constructs an insert query, and executes with  $\frac{2}{3}$   $\frac{2}{11}$   $\frac{2}{3}$   $\frac{2}{11}$  as before. After the code is executed, the "Product" table looks like:

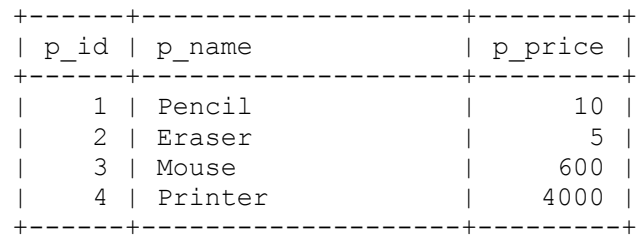

## **2.3 Retrieve Result Sets from MySQL**

In the case that the query is of type SELECT, SHOW, DESC, or EXPLAIN,  $query()$  will return a mysqli result object on success, and return false on failure. Since in PHP anything that is not null or not 0 is considered true, wrapping an "if" statement around the call of  $query()$  will still work.

Here is a demonstration of how to retrieve a result set after executing "show tables" to list all tables in the database.

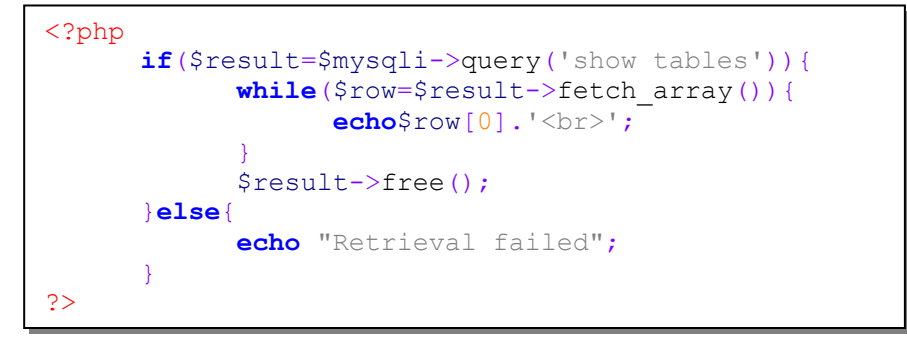

To understand the code above, it helps to recall that putting show tables in a command-line client would produce (assuming database name is "its331" and there are seven tables):

```
+------------------+
| Tables_in_its331 |
+------------------+
| Course
| Product |
| Register |
| Section |
| Student |
| employee_data |
| employee_per |
+------------------+
```
In the code above, \$result contains the mysqli result object. A mysqli result object should be imagined to contain the result which would be returned in a command-line client. In this case, mysqli\_result object would contain the table above. Internally the mysqli\_result object has its own pointer which points to one row of the result set at a time. Each call to \$result->fetch\_array() returns the row as an array and moves the pointer to the next row. The array is indexed in such a way that 0 will give the value of the first column, 1 will give the value of the second column, and so on. In the code above, since we have only one column (index  $0$ ), we simply get the values and print them out. In the last call to  $f$ etch array a null value will be produced, and thus causes the loop to end. After the while loop,  $\epsilon_{\rm{result}}$ >free() is called to free the buffered result.

© Copyright ICT Program, Sirindhorn International Institute of Technology, Thammasat University10/22

Last Updated: 22/8/12

ITS331 IT Laboratory I: (Laboratory #8) *PHP & Form Processing I*

# **2.4 Display Result Sets in a Table**

Continuing from the example of "product" table, let us try to retrieve some data and display it in an HTML table. The following code displays products and their prices which are greater than 100.

```
<?php
      $q="select p_name, p_price from product where p_price> 100; ";
      if($result=$mysqli->query($q)){
             echo '<table border="1">';
             echo '<tr><th>Name</th><th>Price</th></tr>';
             while($row=$result->fetch_array()){
                   echo "<tr>";
                    echo "<td>".$row['p_name']."</td>";
                    echo "<td>".$row['p_price']."</td>";
                    \mathbf{echo} "\langle t \rangle + \mathbf{r})":
             }
             Echo '</table>';
             $result->free();
      }else{
             Echo "Retrieval failed: ".$mysqli->error ;
      }
?>
```
The structure of the code is almost identical to the previous example except that we now print the result in an HTML table. In the previous example,  $\epsilon_{\text{row}}$  is accessed by a numeric index. In fact, the method fetch array() also allows the values in each row to be accessed by their column names as the keys in the returned associative array. In this particular example, \$row['p\_name'] would give the same value as \$row[0]. Notice that \$mysqli->error also works for a SELECT query, and will give an error message on a failure.

After the code is executed, the following table is obtained.

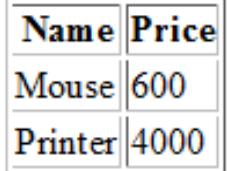

## **2.5 Get the Number of Rows**

There are many circumstances where, besides the actual result set, the number of rows in the result set is needed. The class mysqli result has a property num rows for this purpose. The following code demonstrates how to use it. We assume  $\frac{1}{2}$  has already been constructed.

```
<?php
      $q="select p id from product where p_name like 'P%'; ";
      if($result=$mysqli->query($q)){
            $count=$result->num_rows;
            Echo "There are $count products starting with P.";
            $result->free();
      }else{
            Echo "Query failed: ".$mysqli->error ;
      }
?>
```
In this example, we try to find the number of product names which start with 'P'. The number can be obtained by referring to  $s$ result->num\_rows.

© Copyright ICT Program, Sirindhorn International Institute of Technology, Thammasat University11/22

Last Updated: 22/8/12

There is another way to get only the number of rows. That is to query "select count  $(*)$ from Product where p\_name like 'P%' ", and use fetch array() to get the count value. If only the count is needed, then one may issue an SQL COUNT statement. However, if the actual result set is also needed, we recommend the first way which is to use  $\epsilon_{\text{result}}$  $>$ num rows to get the count. In this way, both the result set and the count can be obtained.

# **2.6 Get the Number of Columns**

Often, the number of columns is known in advance when the query is constructed. However, in the case that the query is dynamically constructed (i.e., columns to query depend on a user input), or the query has "\*" for all columns, the number of columns may be unknown. The class mysqli result has a property field count for this purpose.

```
<?php
      $q="select * from Product limit 1;";
      if($result=$mysqli->query($q)){
            $count=$result->field_count;
            Echo "There are $count columns.";
            $result->free();
      }else{
            Echo "Query failed: ".$mysqli->error ;
      }
?>
```
In this example, we try to find the number of columns (fields) in the "Product" table. On a success, "There are 3 columns" will be printed out.

## **2.7 Seek a Row in the Result Set**

The object mysqli result containing the result set works by maintaining an internal pointer which points to the current row. Rows in the set are retrieved by moving this pointer (by calling  $$result->fetch~array()$  sequentially from the beginning to the end. However, in some cases, we may be interested in only a particular row in the result set. This is when the method data seek() of class  $mysqli$  result comes in handy. For example, we want to find the product which has the third lowest price.

```
<?php
      $q='select p_name, p_price from product order by p_price limit 3;';
      if($result=$mysqli->query($q)){
            // Seek to the third row (row index starts from 0)
            $result->data_seek(2);
            $row=$result->fetch_array();
            Echo $row['p_name']." has the third lowest price which is 
".$row['p_price'];
            $result->free();
      }else{
            Echo "Query failed: ".$mysqli->error;
      }
?>
```
In this example, we query the products and order them by their prices in ascending order. To get the product having the third lowest price, we move the internal pointer of \$result to index 2 by using  $$result->data seek(2)$ . So, the next fetch by  $$result \rightarrow$  fetch  $\arctan(\theta)$  will give the result of the third row. After executed, the output of this code is "Mouse has the third lowest price which is 600".

© Copyright ICT Program, Sirindhorn International Institute of Technology, Thammasat University12/22 Last Updated: 22/8/12

## **2.8 Properly Escape Query Strings**

When inserting a new record, it is very common to construct an INSERT statement by concatenating the values input by the user. However, it is sometimes problematic when those values contain characters used in MySQL syntax. Here is an example which will produce a MySQL syntax error.

```
<?php
      $r=array("Idiot's Guide Book",1200);
      $q="INSERT INTO product(p_name, p_price) VALUES('$r[0]', $r[1])";
      if(!$mysqli->query($q)){
            echo "INSERT failed. Error: ".$mysqli->error ;
      }
?>
```
In the code above, we attempt to insert a new product called "Idiot"s Guide Book" into the Product table. On the surface, the code looks fine. However, when executed, there will be a MySQL syntax error produced. The reason is that the value "Idiot"s Guide Book" contains a single-quote which renders  $\varsigma q$  as

"INSERT INTO product (p\_name, p\_price) VALUES('Idiot's Guide Book', 1200)".

As can be seen, the single-quote in the value accidentally becomes a single-quote closing the string in the MySQL query.

To solve this problem, we can use the method  $\frac{m}{s}$  m  $\frac{m}{s}$  and  $\frac{m}{s}$  are string() which will properly escape MySQL special characters.

```
<?php
      $r=array("Idiot's Guide Book",1200);
      $q="INSERT INTO product(p_name, p_price) 
VALUES('".$mysqli->real_escape_string($r[0])."', $r[1])";
      if(!$mysqli->query($q)){
            echo "INSERT failed. Error: ".$mysqli->error ;
      }
?>
```
This time, \$q will be

"INSERT INTO product(p\_name, p\_price) VALUES('Idiot\'s Guide Book', 1200)"

(note the backslash in front of the single-quote). The added backslash signals the MySQL that the following character is an actual value, not part of the syntax. With this code, the insertion is successful, and the Product table"s records become

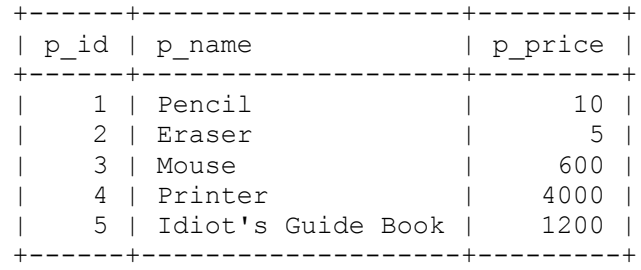

## **3 Short Reference**

In this section, we give a summary of selected commonly used methods and properties of mysqli and mysqli result classes. Properties are denoted with a \$. For full detail, see <http://www.php.net/manual/en/book.mysqli.php>

© Copyright ICT Program, Sirindhorn International Institute of Technology, Thammasat University13/22

Last Updated: 22/8/12

# **3.1 mysqli Class**

- mysqli:: \$affected rows Gets the number of affected rows in a previous MySQL operation
- mysqli:: \$client\_info— Returns the MySQL client version as a string
- mysqli:: \$client\_version Get MySQL client info
- mysqli::close Closes a previously opened database connection
- mysqli:: \$connect errno Returns the error code from last connect call
- mysqli:: \$connect error Returns a string description of the last connect error
- mysqli:: \$errno Returns the error code for the most recent function call
- mysqli::\$error Returns a string description of the last error
- $mysgli::\mathfrak{f}\mathrm{field}\ \mathrm{count}\ -$  Returns the number of columns for the most recent query
- mysqli:: get\_client\_info Returns the MySQL client version as a string
- $mysqli::\text{?host}$  info Returns a string representing the type of connection used
- mysqli::\$server\_info Returns the version of the MySQL server
- mysqli:: \$server\_version Returns the version of the MySQL server as an integer
- mysqli::get\_warnings Get result of SHOW WARNINGS
- mysqli:: \$info Retrieves information about the most recently executed query
- **mysqli::\$insert\_id** Returns the auto generated id used in the last query
- mysqli::query Performs a query on the database
- mysqli::real escape string Escapes special characters in a string for use in an SQL statement, taking into account the current charset of the connection
- $mysqli::select db$  Selects the default database for database queries
- mysqli::\$thread\_id Returns the thread ID for the current connection
- $mysqli::kill$  Asks the server to kill a MySQL thread

## **3.2 mysqli\_result Class**

- mysqli\_result:: \$current field Get current field offset of a result pointer
- mysqli result::data seek  $-$  Adjusts the result pointer to an arbitary row in the result
- mysqli result::fetch all Fetches all result rows as an associative array, a numeric array, or both
- mysqli\_result::fetch\_array Fetch a result row as an associative, a numeric array, or both
- mysqli\_result::fetch\_assoc-Fetch a result row as an associative array
- **mysqli\_result::fetch\_field\_direct** Fetch meta-data for a single field
- mysqli result::fetch fields Returns an array of objects representing the fields in a result set
- **mysqli\_result::fetch\_object** Returns the current row of a result set as an object
- $mvsqli result::$field count Get the number of fields in a result$
- $\bullet$  mysqli result::free  $-$  Frees the memory associated with a result
- mysqli result:: $$num rows$  Gets the number of rows in a result

## **Worksheet**

1. Create database named "STAFF" and create two tables along with the specified fields. The following tables show the structure of STAFF database. Note that all fields, except primary key, must be set to allow NULL values.

#### **USERGROUP Table**

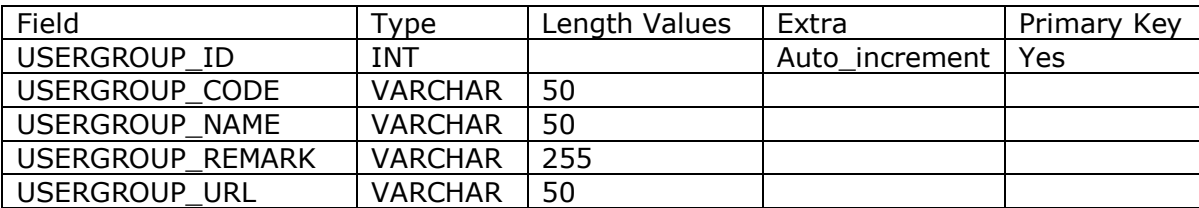

#### **USER Table**

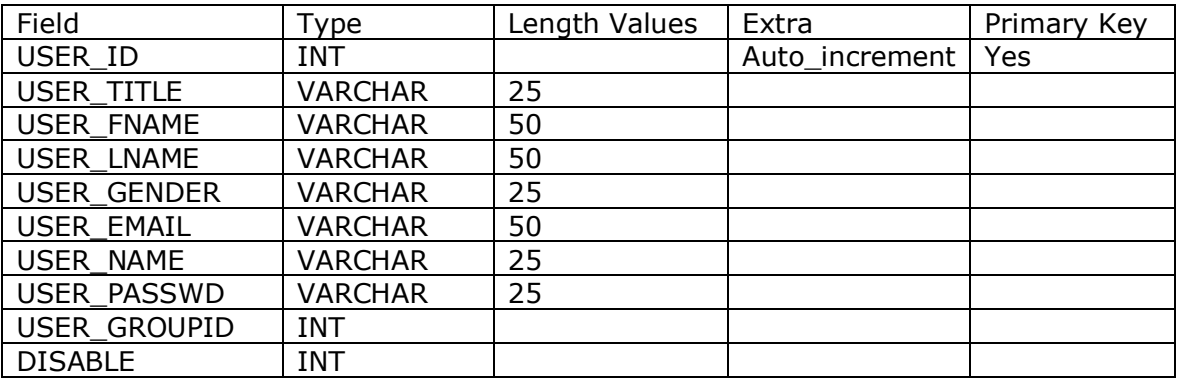

2. Complete add\_group.html so that data input in add\_group.html is inserted into the USERGROUP table in the database. To check inserting data, go to PHPMyadmin, retrieve data in "USERGROUP" Table in "STAFF" database.

#### **add\_group.html (worksheet 1)**

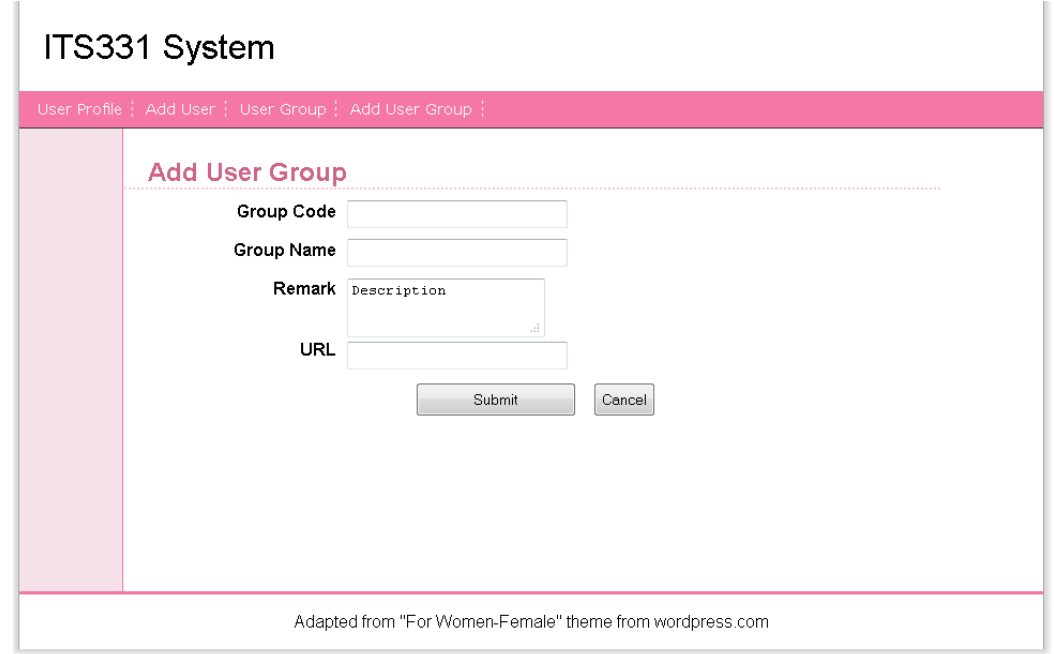

© Copyright ICT Program, Sirindhorn International Institute of Technology, Thammasat University15/22 Last Updated: 22/8/12

ITS331 IT Laboratory I: (Laboratory #8) *PHP & Form Processing I*

# **add\_group.html (worksheet 2)**

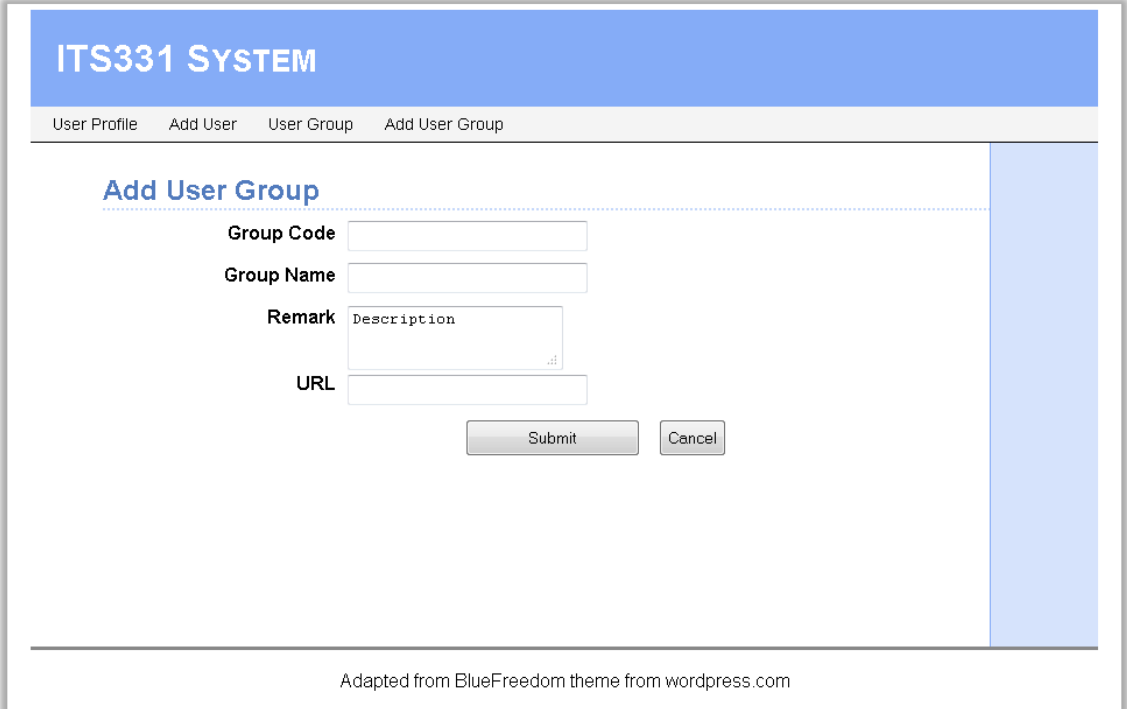

# **add\_group.html (worksheet 3)**

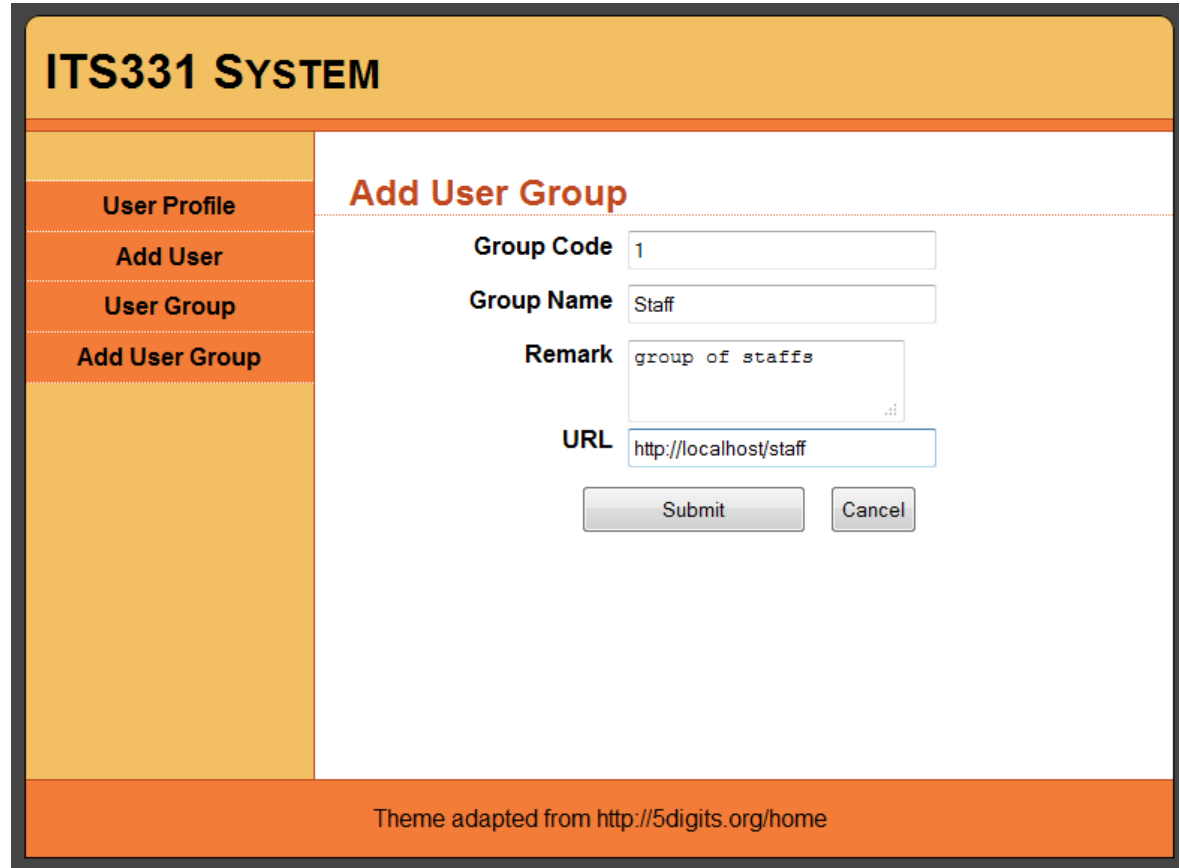

© Copyright ICT Program, Sirindhorn International Institute of Technology, Thammasat University16/22 Last Updated: 22/8/12

3. Complete group.php by retrieving data from USERGROUP table and display it in the form of table as shown in the following image. In case of no insertion data,

## **group.php (worksheet 1)**

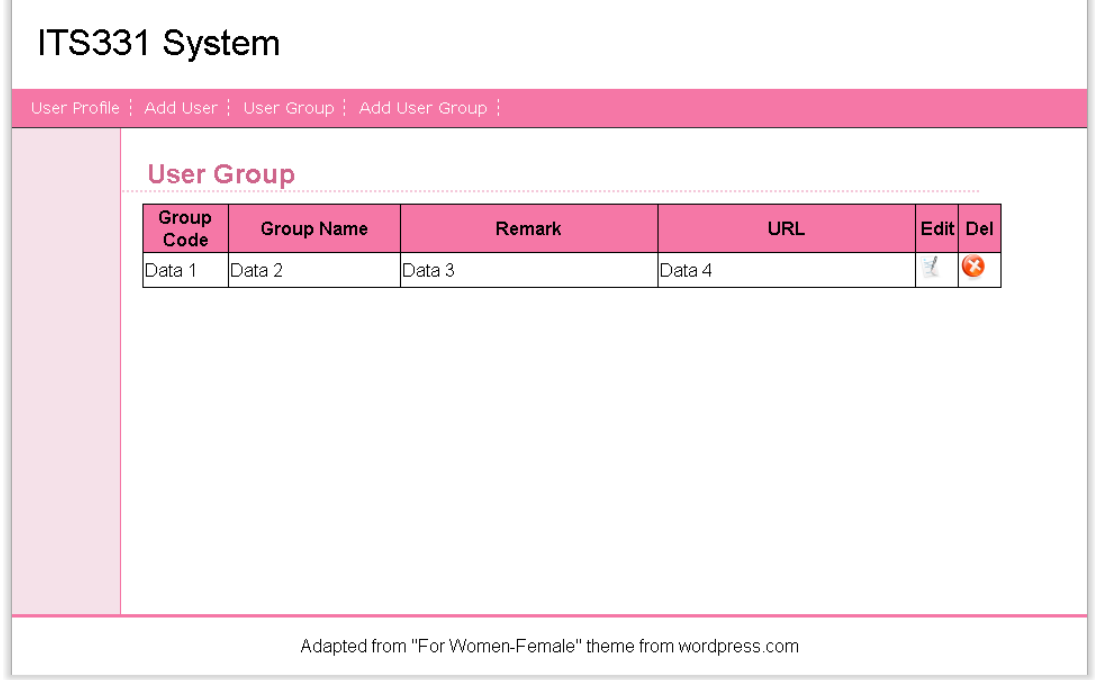

#### **group.php (worksheet 2)**

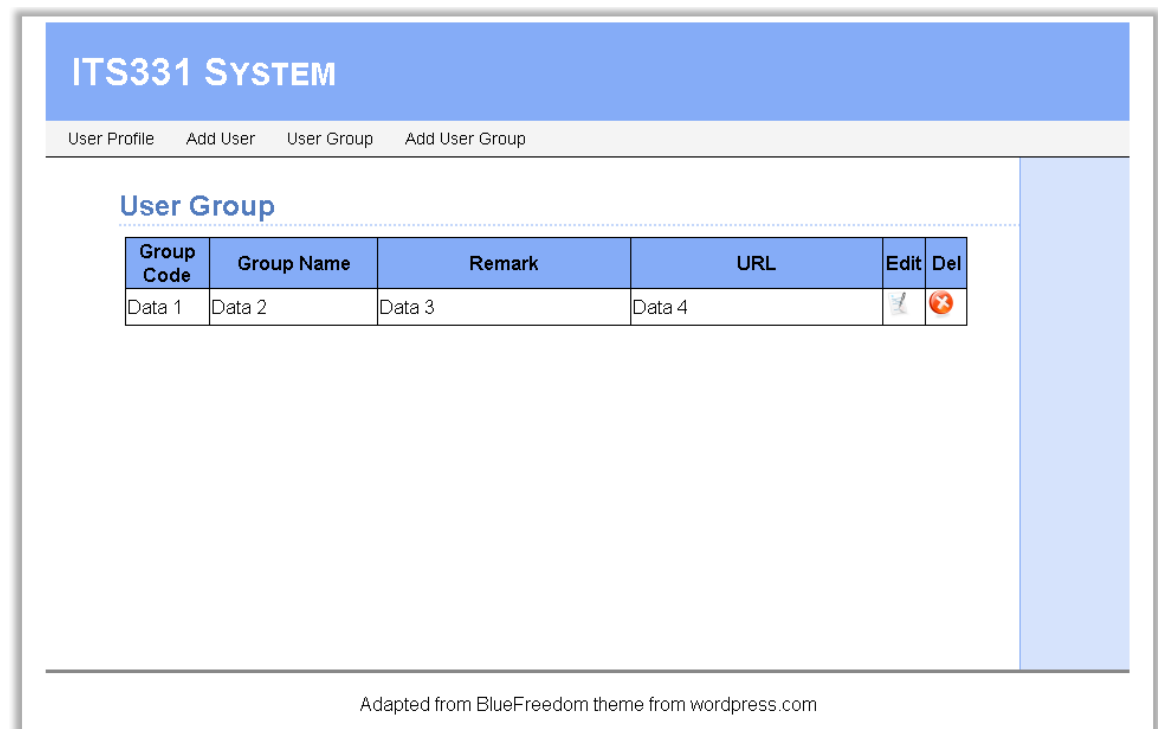

© Copyright ICT Program, Sirindhorn International Institute of Technology, Thammasat University17/22 Last Updated: 22/8/12

## **group.php (worksheet 3)**

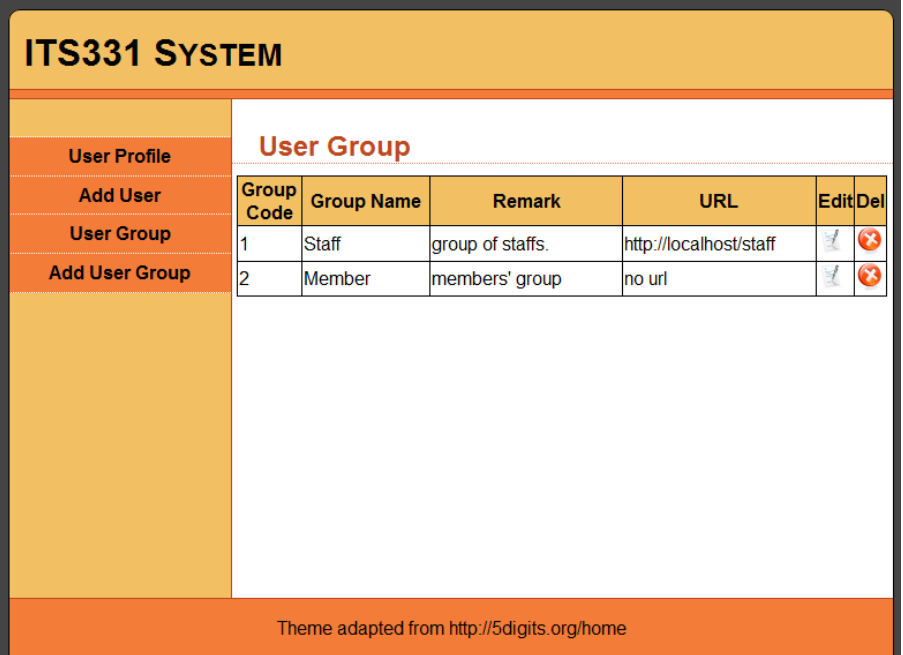

In group.php, if data is submitted from add\_group.html (i.e., if the submit button is clicked), insert it to the USERGROUP table. Then, query the content from USERGROUP table, and display it in an HTML table as shown above. If there is no data submitted, then just query and display the data in an HTML (no insert).

# **Exercise**

1. Complete add\_user.php (page with form to add new users) so that data input in add\_user.html is inserted into the USER table in the database. To check inserting data, go to PHPMyadmin, retrieve data in "USER" Table in "STAFF" database.

#### **add\_user.php (worksheet 1)**

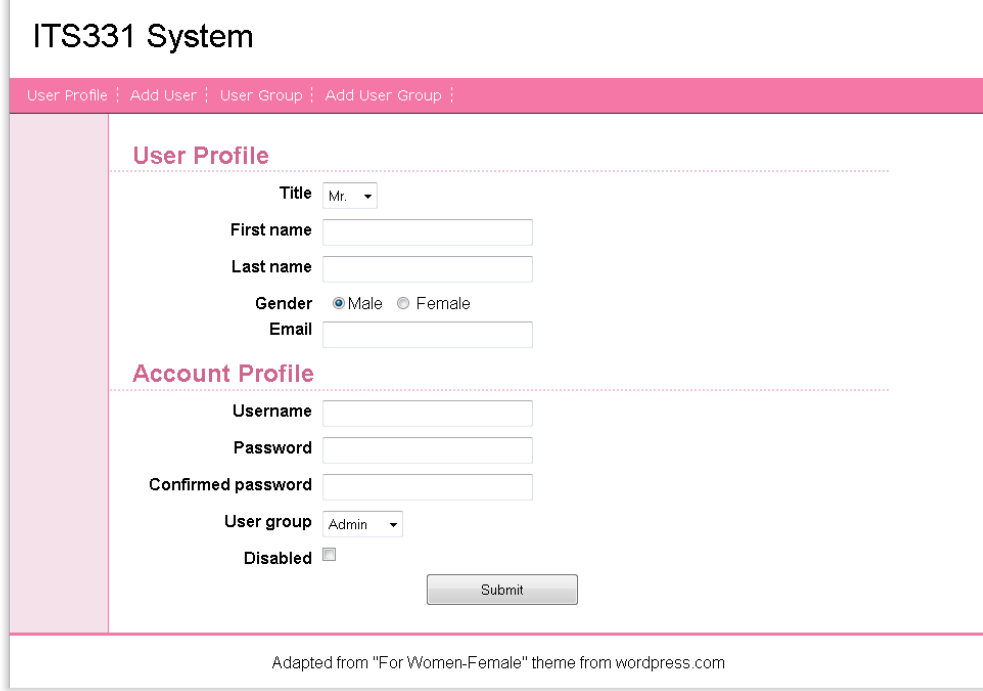

#### **add\_user.php (worksheet 2)**

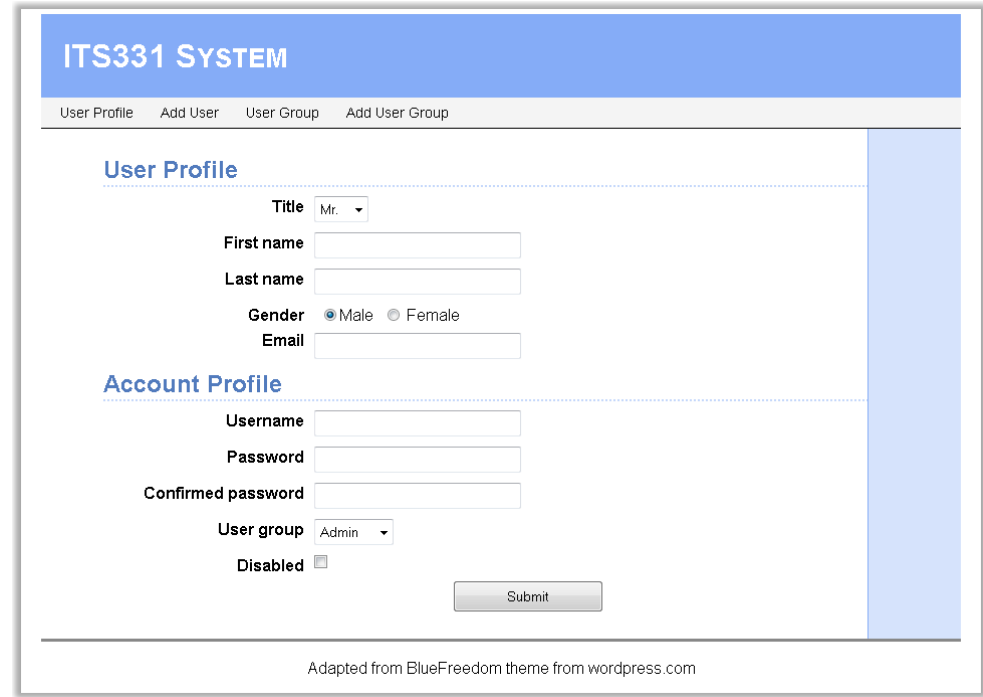

© Copyright ICT Program, Sirindhorn International Institute of Technology, Thammasat University19/22 Last Updated: 22/8/12

**add\_user.php (worksheet 3)**

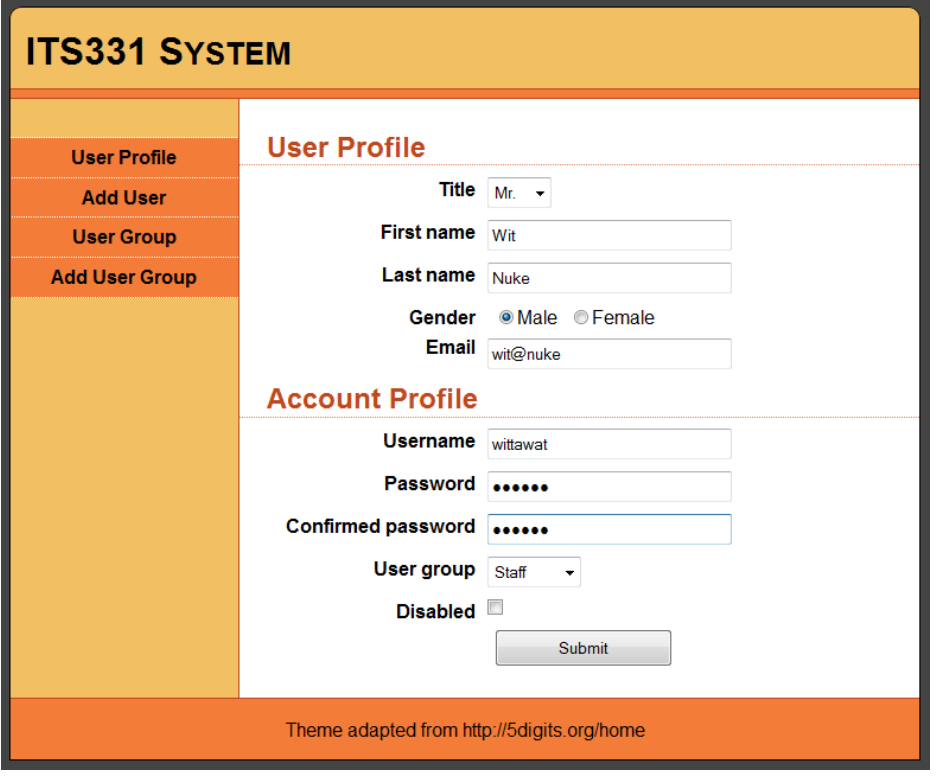

The choice names in the combo box for "User Group" must be the actual data in the table USERGROUP (i.e., "USERGROUP\_NAME" column in USERGROUP table). However, the choice values must be from "USERGROUP\_ID" column.

Recall that the choices of a combo box are created with an <option> tag. In this case, the following code may be used to make the combo box.

```
<select name="usergroup">
<?php
      $mysqli = new mysqli('localhost','…','…','STAFF');
      $q='select USERGROUP ID, USERGROUP NAME from USERGROUP;';
      if($result=$mysqli->query($q)){
             while(\frac{1}{2}row=\frac{2}{3}result->fetch array()){
                   echo '<option value="'.$row[0].'">'.$row[1].'</option>';
             }
      }else{
             echo 'Query error: '.$mysqli->error;
      }
25</select>
```
© Copyright ICT Program, Sirindhorn International Institute of Technology, Thammasat University20/22 Last Updated: 22/8/12

2. Complete user.php by retrieving data from USER table and display it in the form of table as shown in the following image. Note that User Group must show in form of USERGROUP\_NAME from USERGROUP table.

## **user.php (Worksheet 1)**

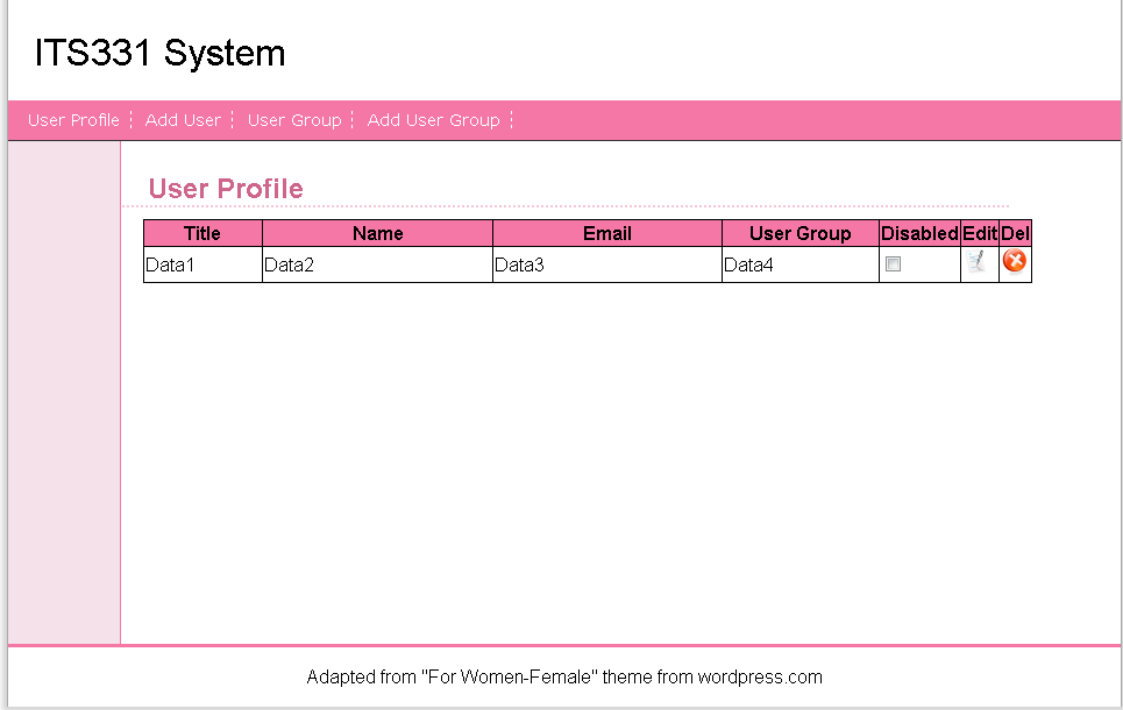

#### **user.php (Worksheet 2)**

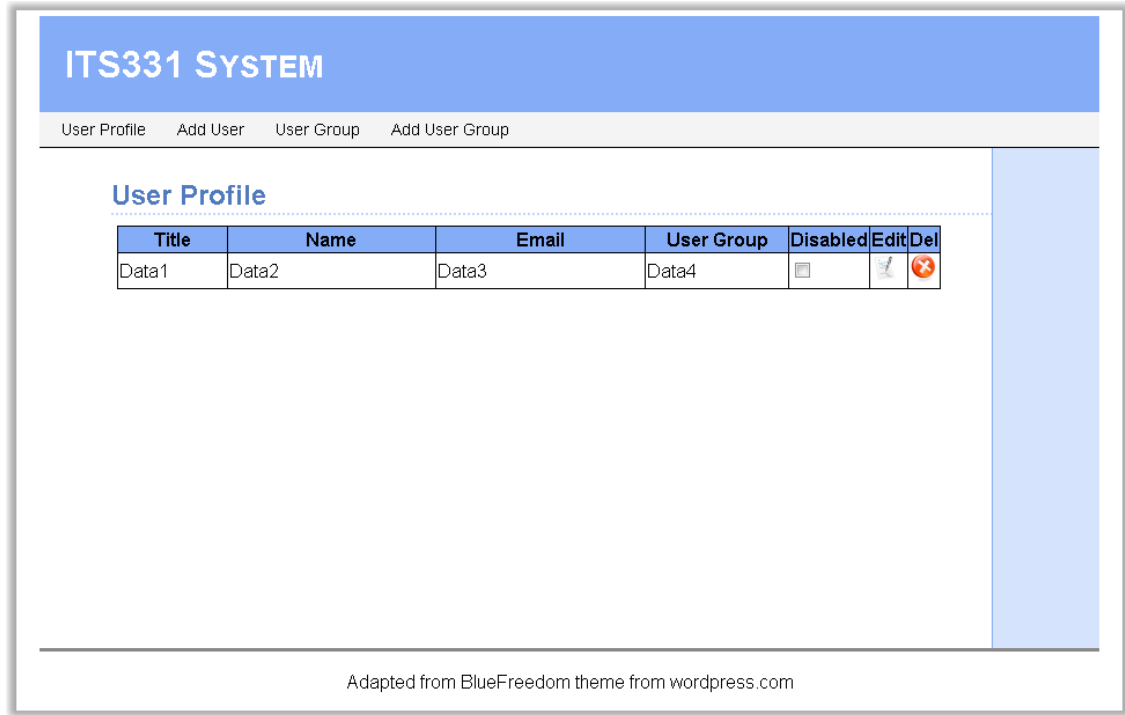

© Copyright ICT Program, Sirindhorn International Institute of Technology, Thammasat University21/22 Last Updated: 22/8/12

#### **user.php (Worksheet 3)**

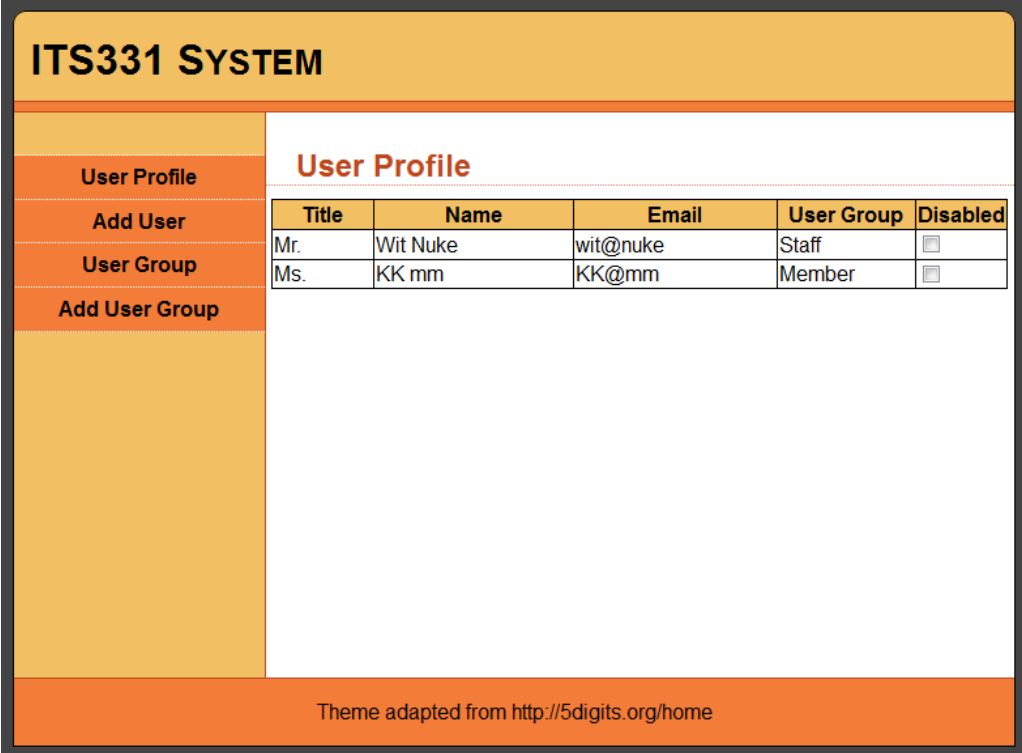

In user.php, if there is data submitted from add\_user.php (i.e., if the submit button is clicked), insert it to the USER table. Then, query the content from USER table, and display all users in an HTML table as shown above. If there is no data submitted, then just query and display the user data in an HTML (no insert).